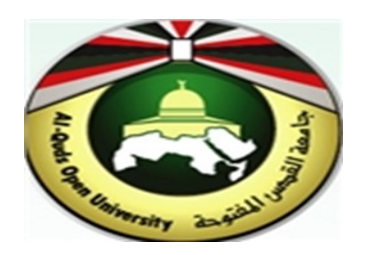

# **Alquds Open University**

# **Information and Technology Center System and Infrastructure Engineering Section**

**Instructions to configure Outlook Application**

# **Configure outlook Setting automatically**

1. Open Microsoft outlook 2019.

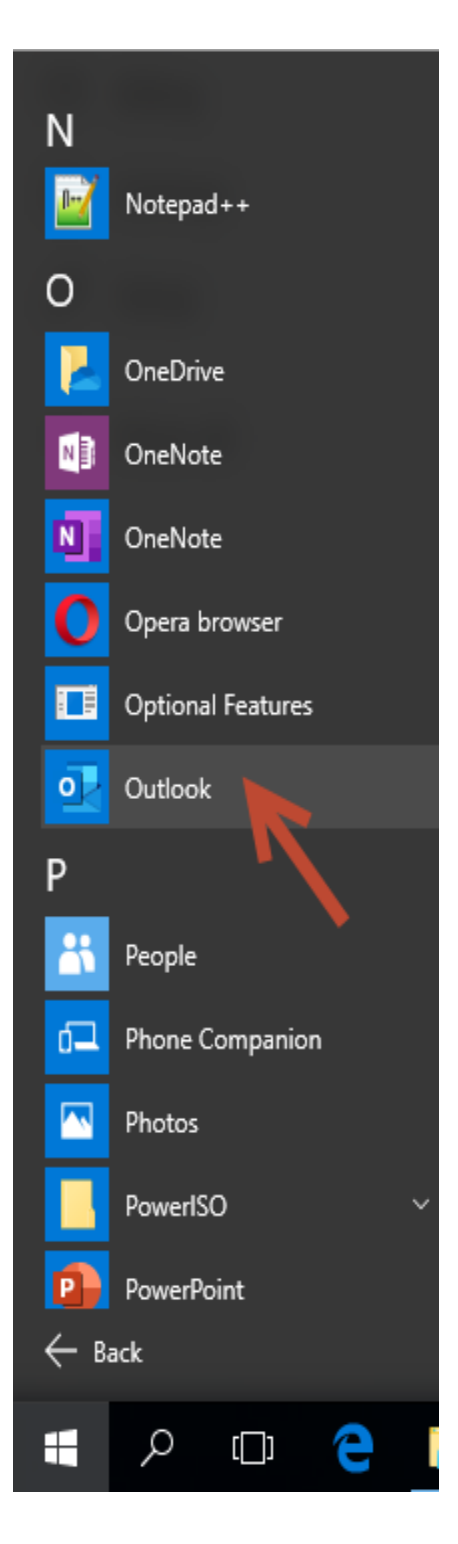

2. To configure outlook automatically, **Enter your email.** Tap **Connect.**

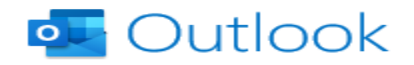

 $\! \times$ 

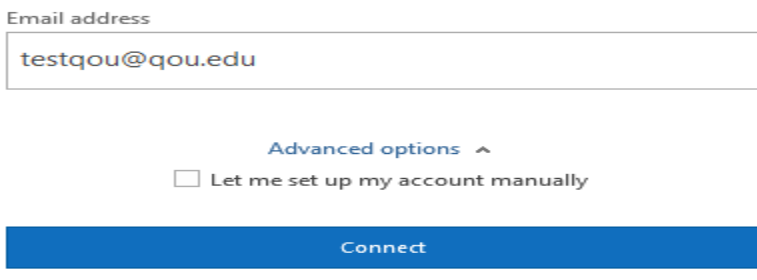

3. Its redirect you to the password wizard. Enter your password. Tap **"Sign in".**

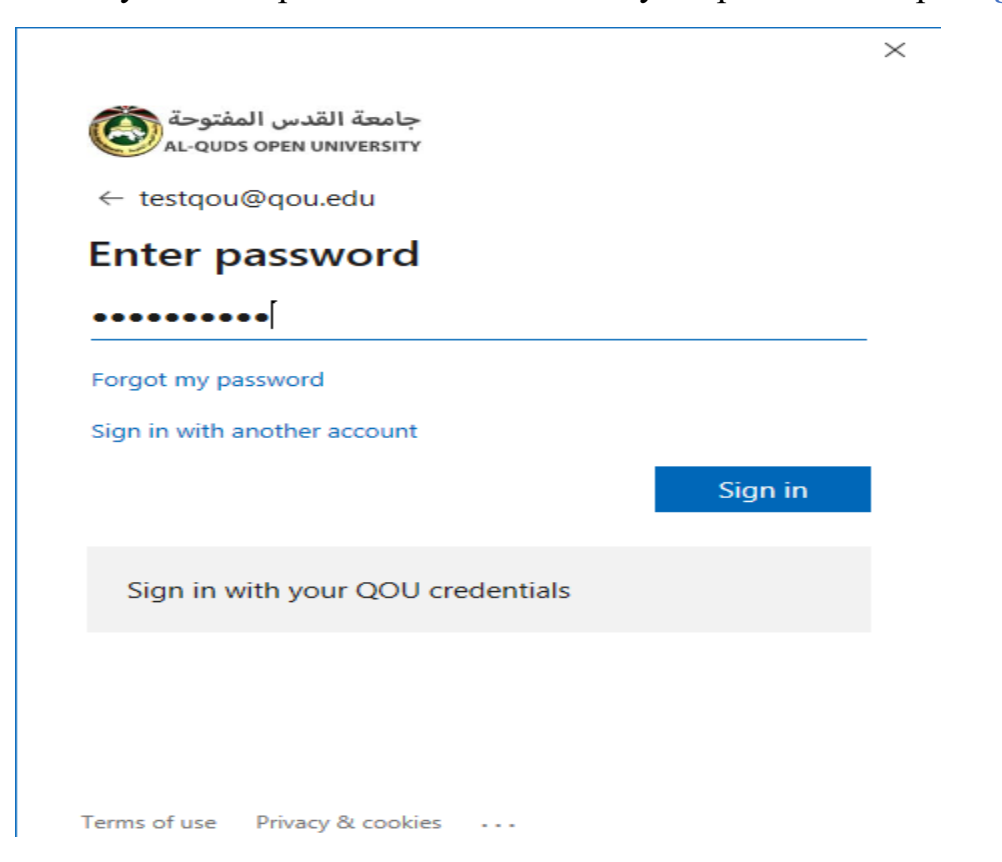

3

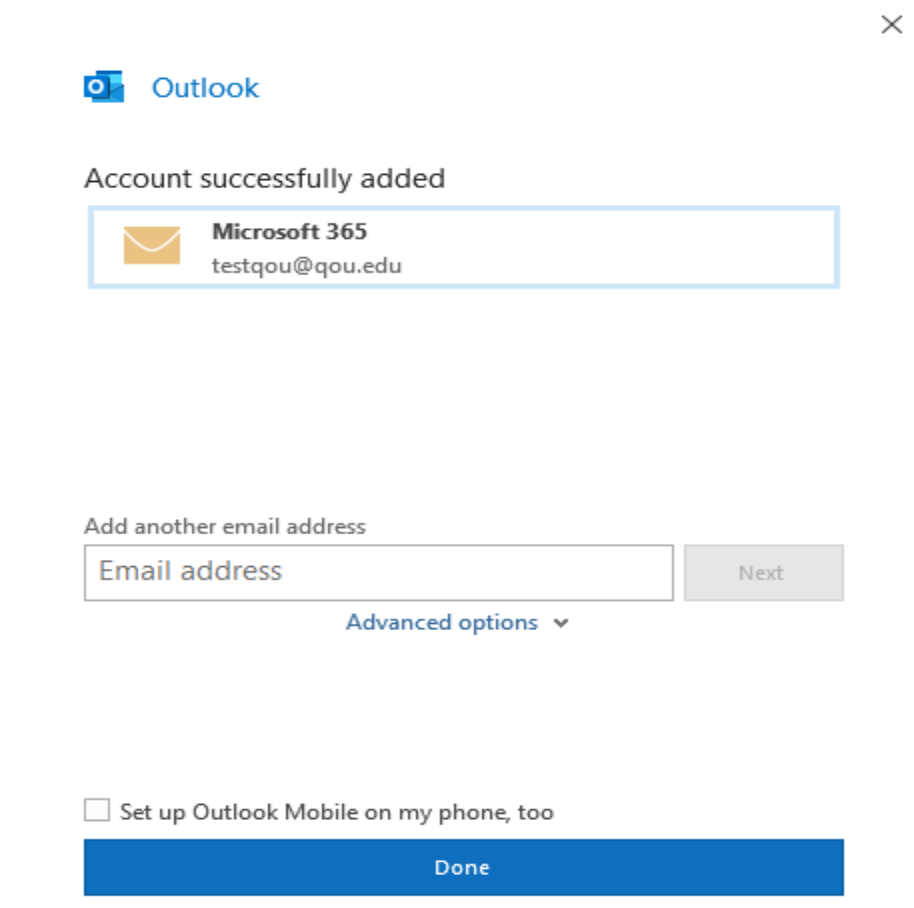

# **Configure Outlook manually**

1. Open Microsoft outlook 2019.

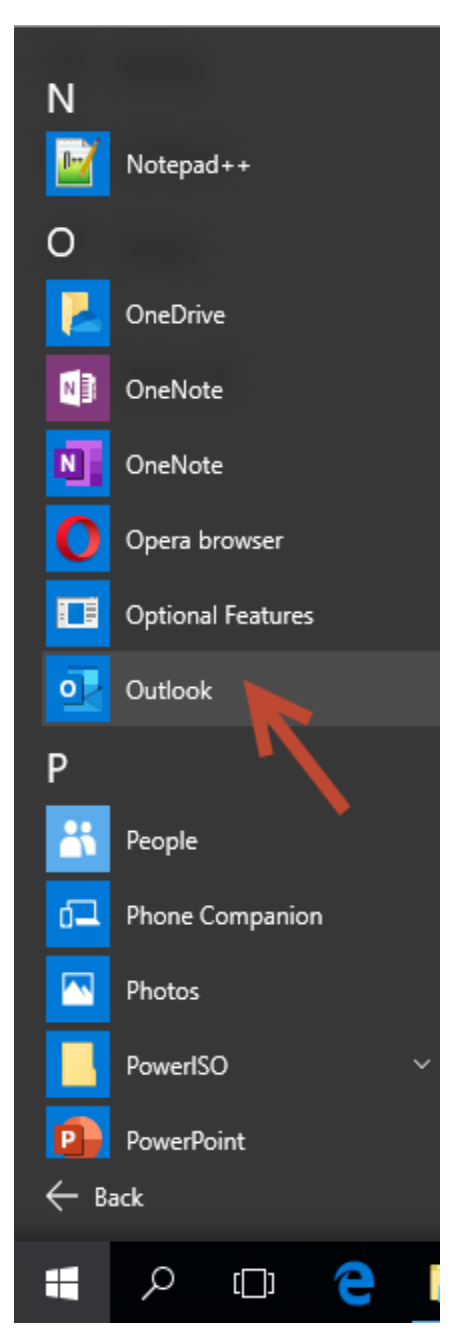

2. In the next wizard, check **"Let me set up my account manually".** Tap **"Done".**

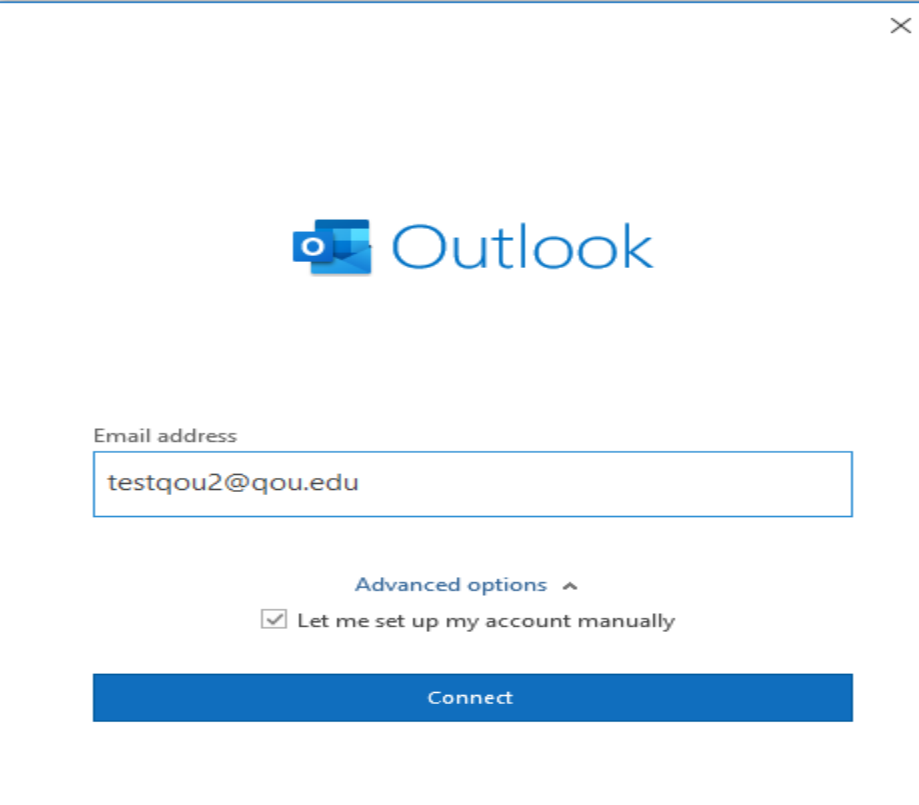

3. It's will redirect you to advance setup.

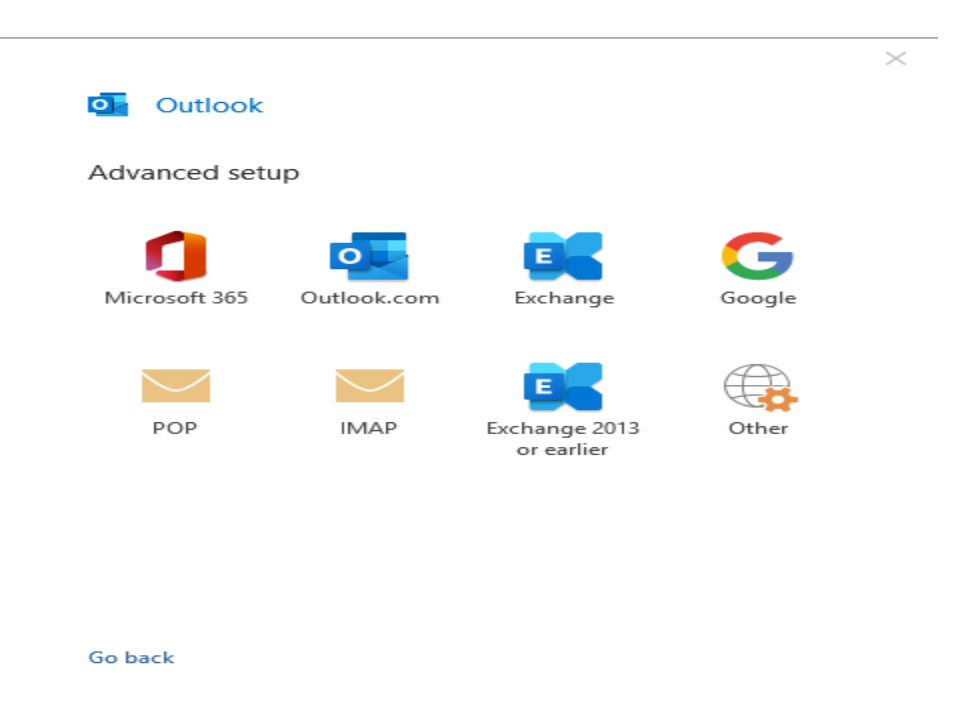

# **1. Outlook setting and configuration by "Office 365".**

- 1. Repeat steps (1-3) in section "Configure outlook manually".
- 2. Tap **"Office 365".**

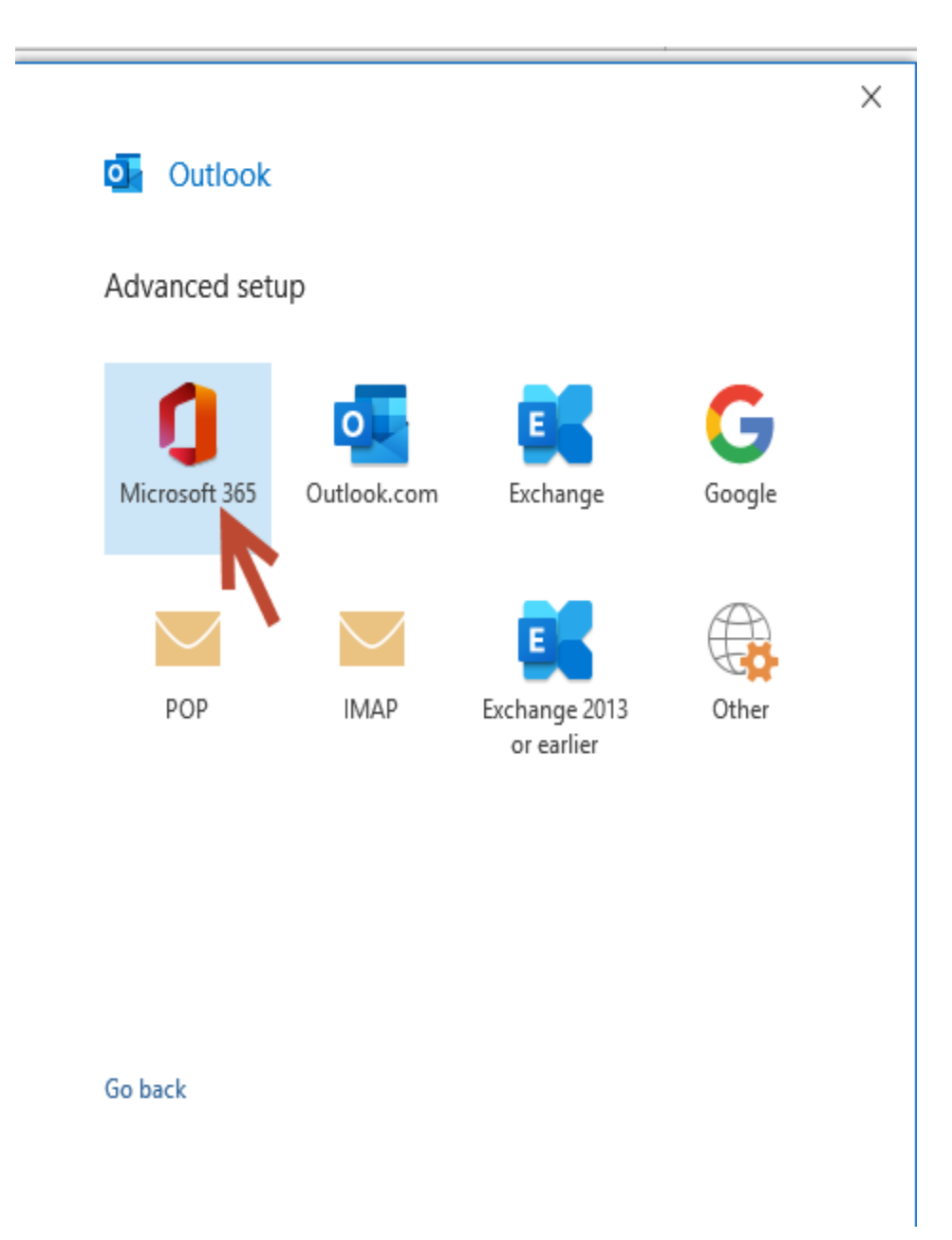

3. It will redirect you to the password wizard, enter your email password. Tap **"Sign in".**

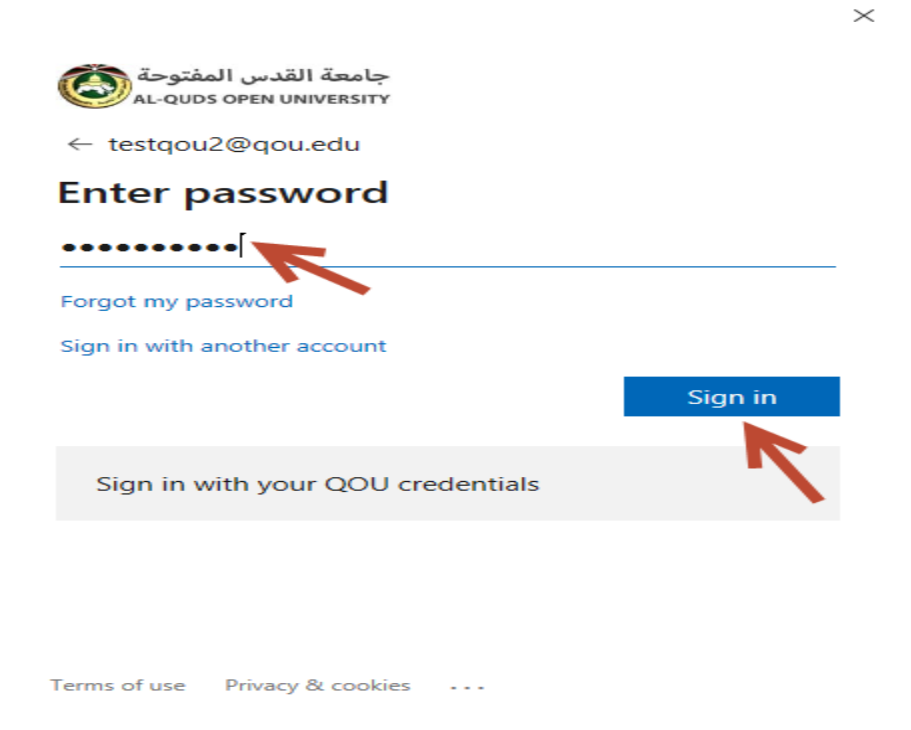

# **4.** Determine the period that you will download emails. Tap **"Next".**

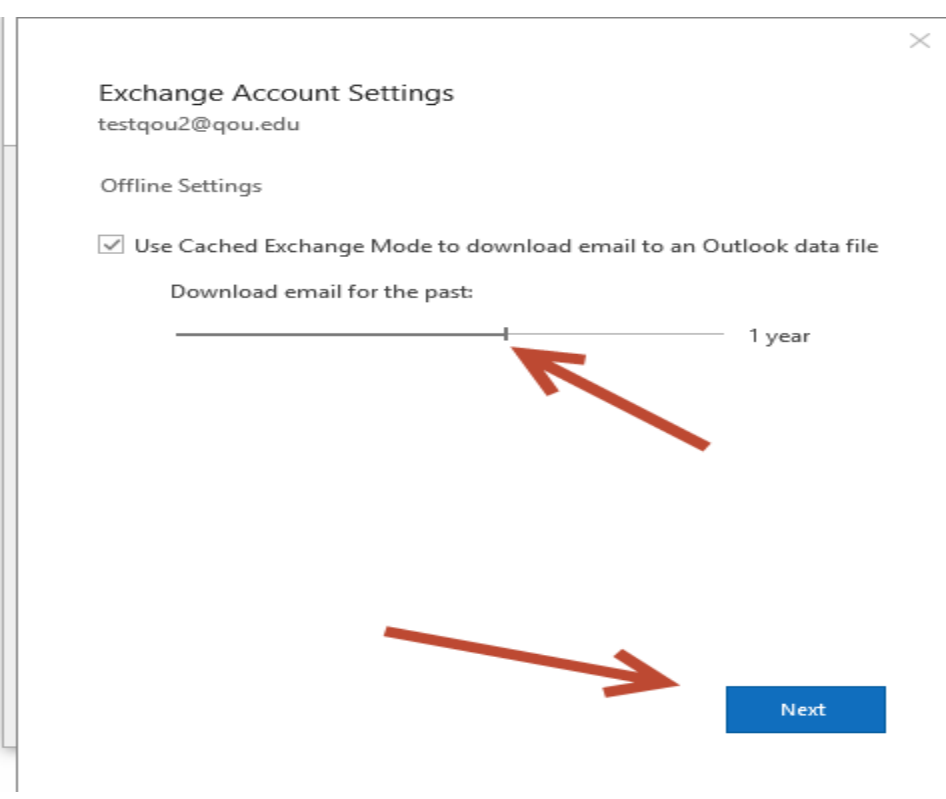

8

O Outlook

#### Account successfully added

You need to restart Outlook for these changes to take effect.

Done

#### **2. Outlook setting and configuration by "Outlook.com".**

- 1. Repeat steps (1-3) in section "Configure outlook manually".
- 2. Tap **"Outlook.com".**

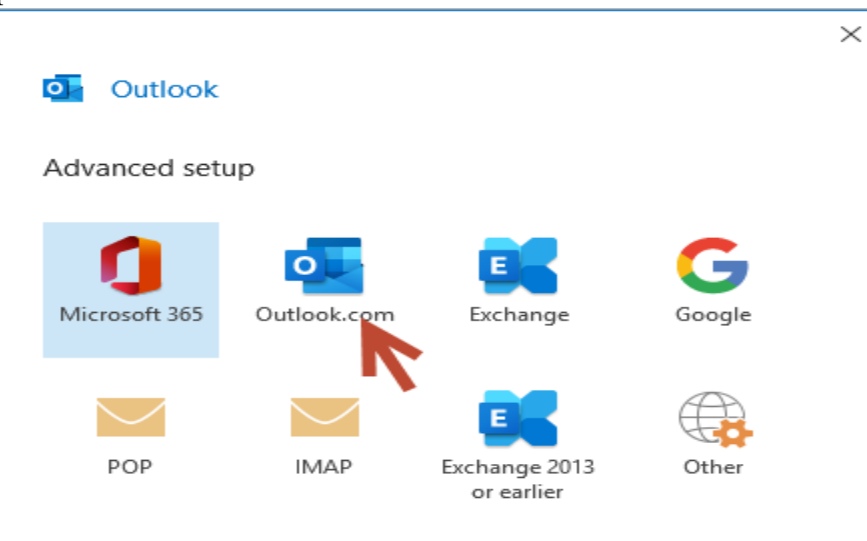

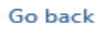

**3.** Determine the period that you will download emails. Tap **"Next".**

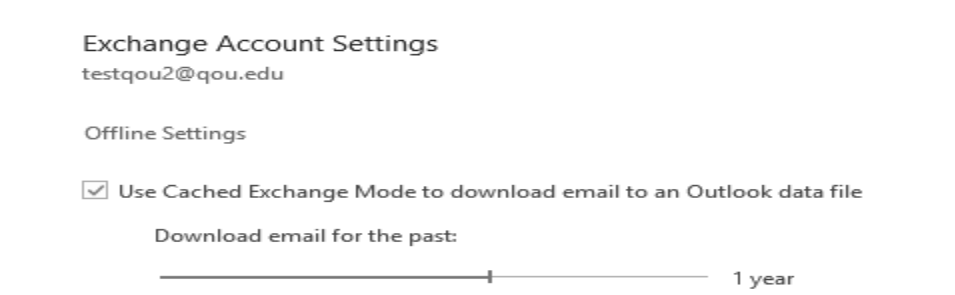

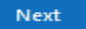

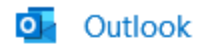

#### Account successfully added

You need to restart Outlook for these changes to take effect.

Done

#### **Outlook setting and configuration by "Exchange".**

- 1. Repeat steps (1-3) in section "Configure outlook manually".
- 2. Tap **"Exchange".**

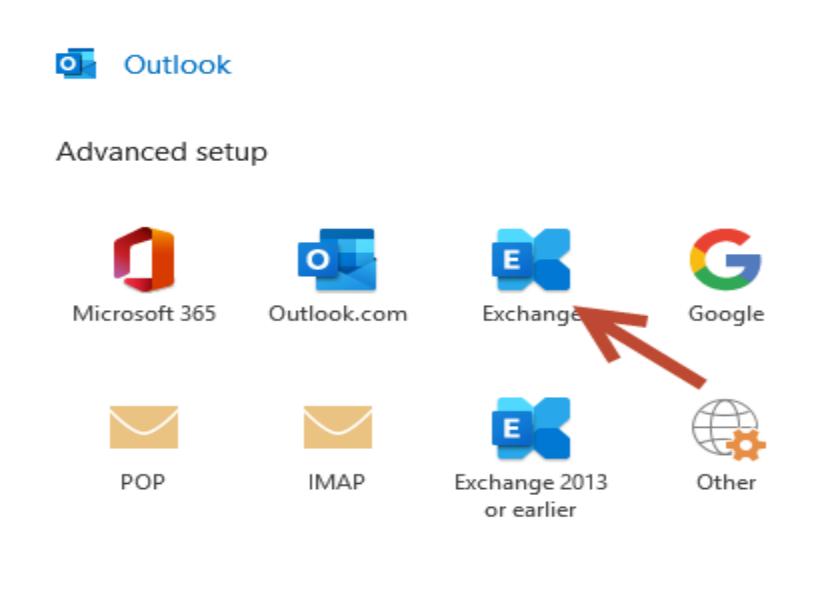

Go back

3. Determine the period that you will download emails. Tap **"Next".**

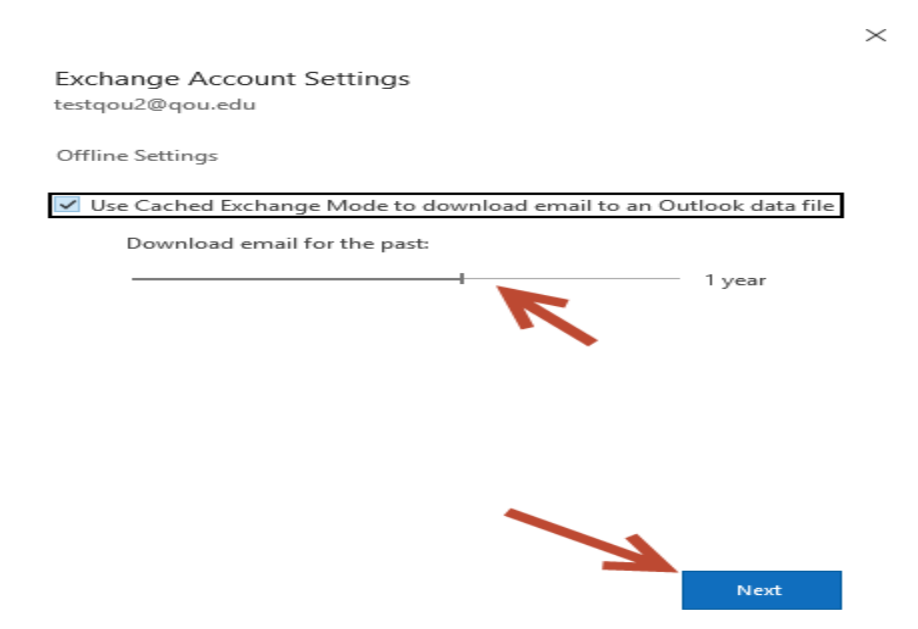

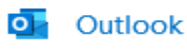

#### Account successfully added

You need to restart Outlook for these changes to take effect.

 $\times$ 

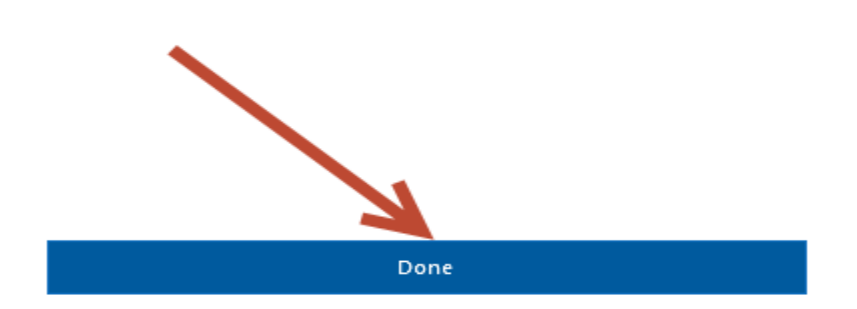

#### **Outlook setting and configuration by "IMAP".**

- 1. Repeat steps (1-3) in section "Configure outlook manually".
- 2. Tap **"IMAP".**

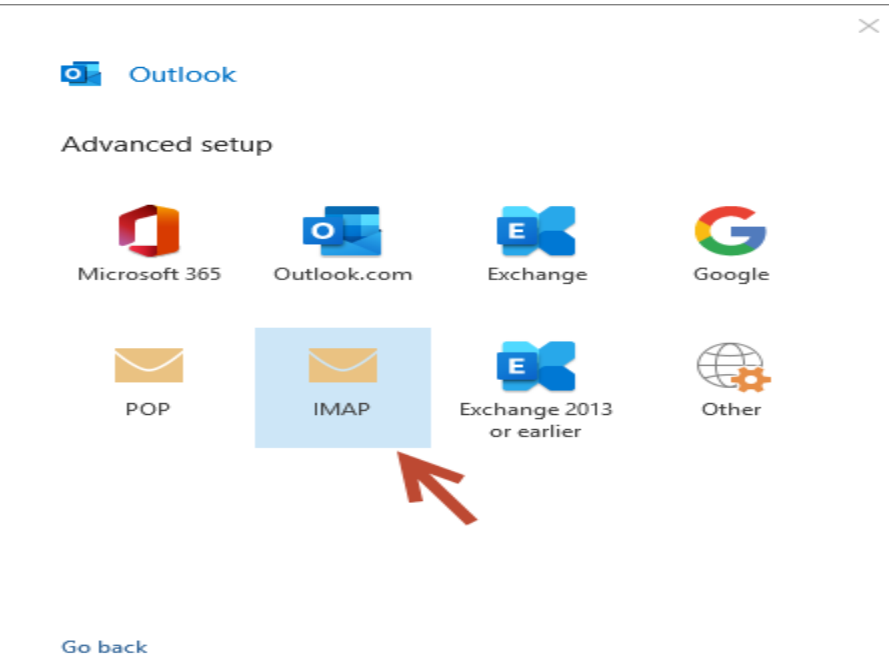

3. It will redirect you to the "IMAP Account Setting". Submit "Incoming mail" and "Outgoing mail".

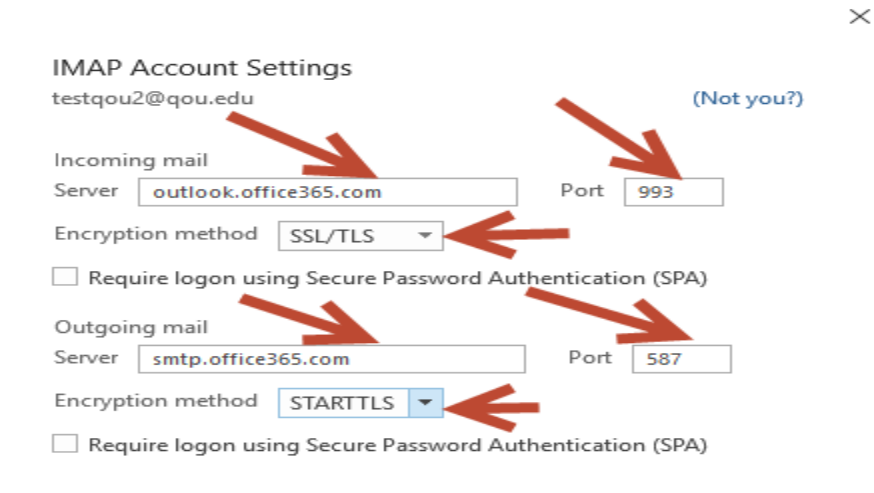

Go back

4. It will redirect you to password wizard. Enter your email password. Tap **"Connect".**

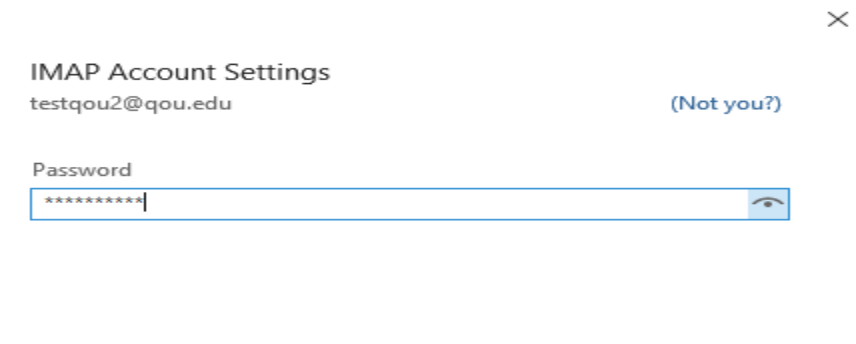

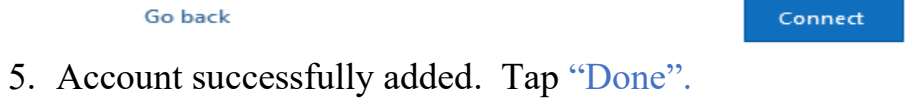

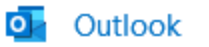

Account successfully added

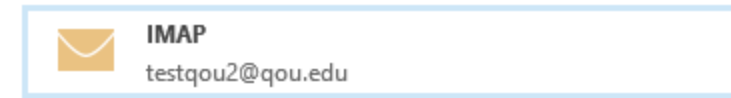

#### Add another email address

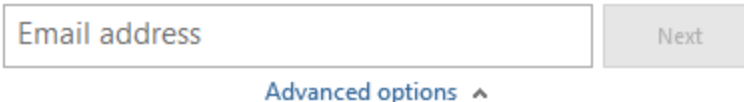

 $\vee$  Let me set up my account manually

Set up Outlook Mobile on my phone, too

Done

 $\times$